# **Valtuutus**

Maatilan käyttöoikeuksien hallinnointi tapahtuu **Maatilan käyttöoikeudet** osiossa. Ensisijainen viljelijä voi valtuuttaa toisen henkilön puolestaan asioimaan palvelussa tai selaamaan tietoja.

Valtuutus tehdään kohdassa Maatila / Käyttöoikeudet:

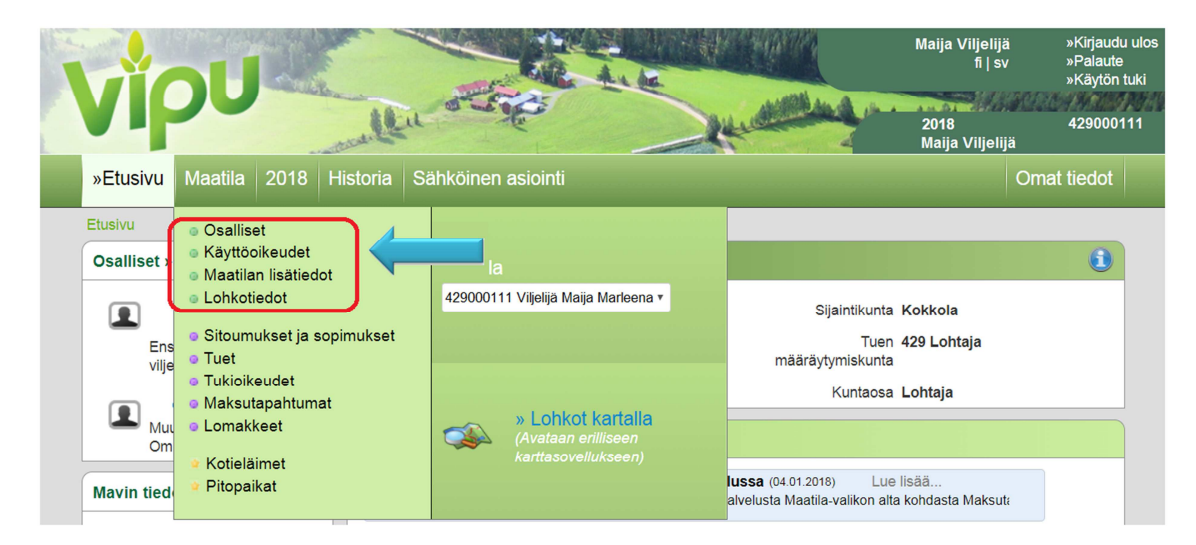

Käyttöoikeudet osiossa näkyy tilalle myönnetyt käyttöoikeudet. Valtuutus aloitetaan kohdasta 'Valtuuta uusi henkilö'. Samassa näkymässä pystytään myös poistamaan tehdyt valtuutukset.

#### Etusivu» Maatila» Käyttöoikeudet

### Käyttöoikeudet tilalle

#### Ohjeet

Maatilan omistajilla on aina vähintään selausoikeudet.

Ainoastaan ensisijainen viljelijä jolle on myönnetty asiointioikeudet voi muokata ja lisätä käyttöoikeuksia. Muokkaaminen tapahtuu valtuutetun nimeä klikkaamalla. Uuden valtuuttaminen sinisellä "valtuuta uusi henkilö" painikkeella.

Ensisijaisen viljelijän voi vaihtaa täyttämällä lomakkeet 101D ja 457 ja toimittamalla ne kuntaan.

#### **Valtuutukset**

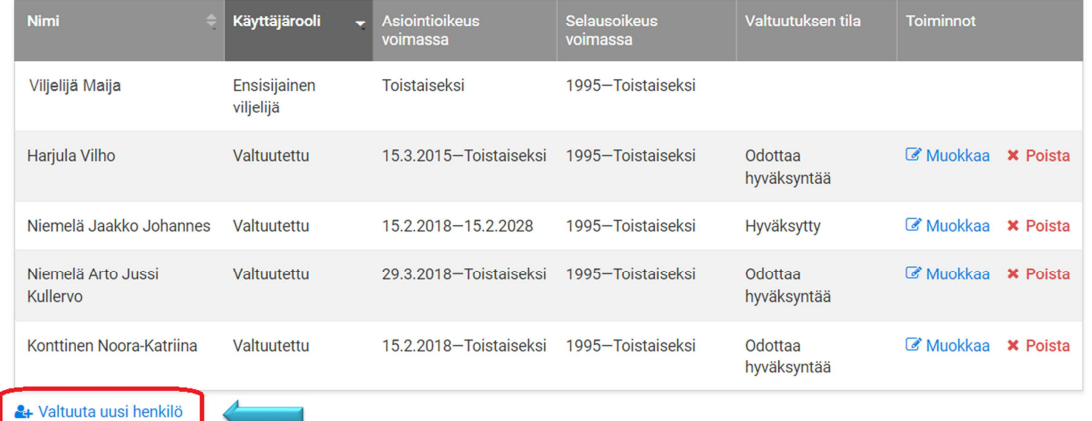

Uuden valtuutuksen lisäys aloitetaan syöttämällä valtuutetun henkilötunnus kenttään. Sähköpostiosoite tarvitaan koska annetusta valtuutuksesta lähtee sähköposti valtuutettavalle.

Jos halutaan antaa pelkkä selaus oikeus, valitaan Selausoikeudet voimassa 'Toistaiseksi' tai 'Annettuun päivämäärään asti' ja valitaan vuodet joihin selausoikeus halutaan antaa. Mikäli halutaan antaa myös asiointioikeus, valitaan Asiointioikeus kohdassa täppä 'Myönnetty' kohtaan. Seuraavaksi valitaan myöntämisen ajankohta 'Toistaiseksi' tai 'Annettuun päivämäärään asti ja valitaan vuodet joihin selausoikeus halutaan antaa.

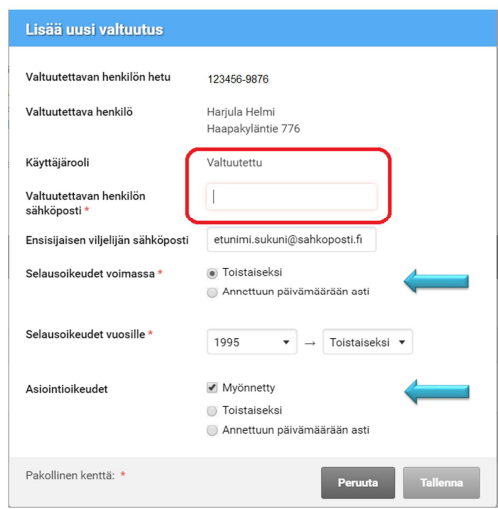

Kun neuvoja kirjautuu palveluun, hän hyväksyy valtuutuksen kohdassa Omat tiedot, välilehdeltä Käyttöoikeudet maatiloihin. Ennen valtuutuksen hyväksymistä on hyväksyttävä myös tietoturvaohjeet.

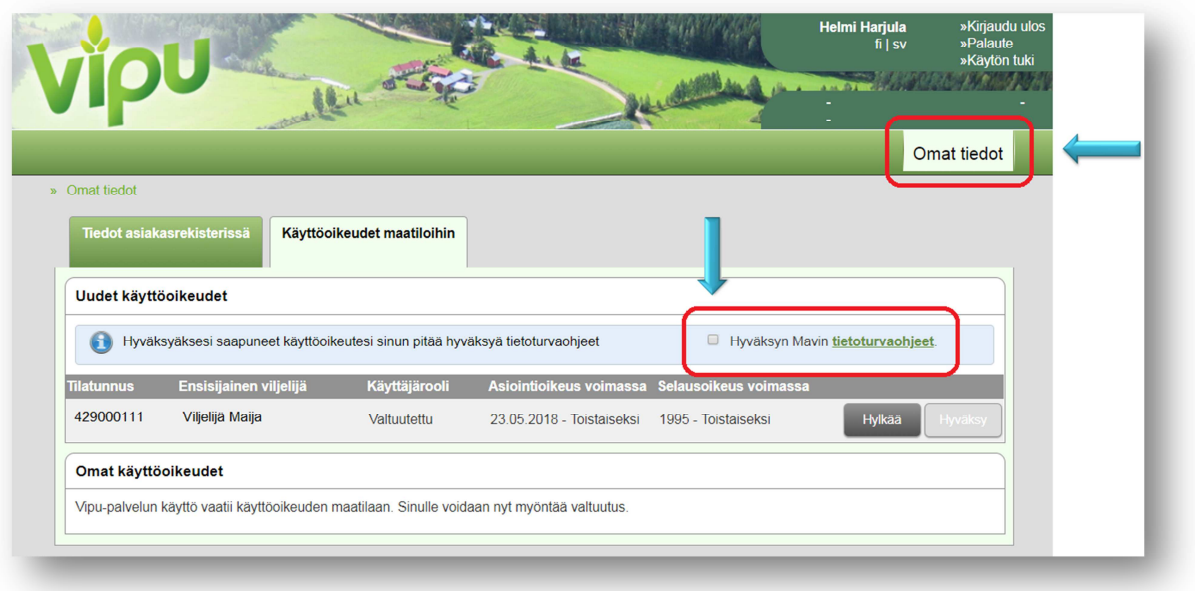

Tämän jälkeen käyttöoikeus on voimassa seuraavasta kirjautumisesta lähtien.

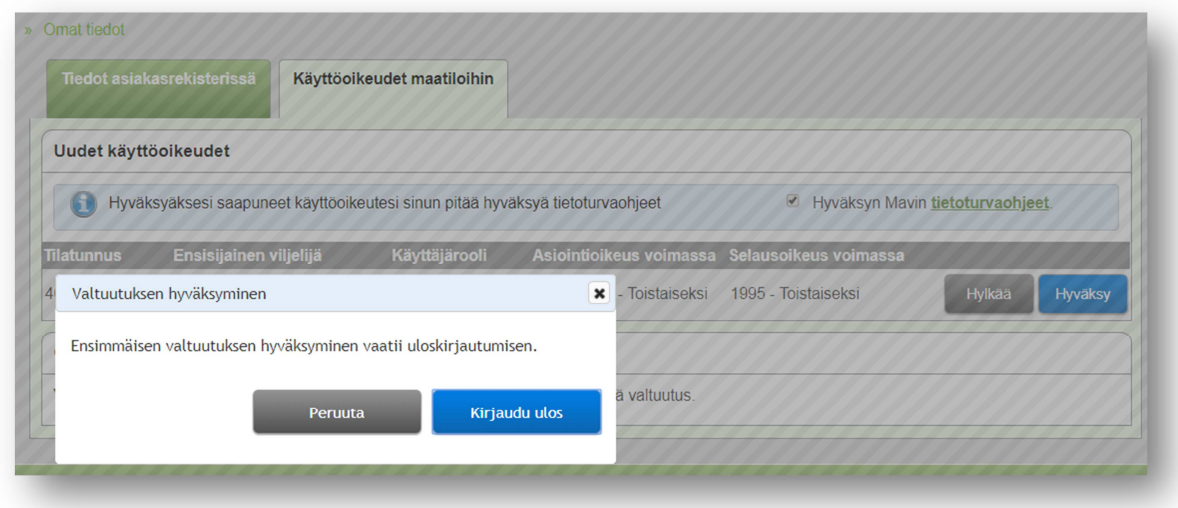

Mikäli haettu henkilötunnus on oikein ja vastaava ilmoitus tule valtuutettaessa näkyviin, täytyy valtuutettavan ensin kirjautua Vipu-palveluun ja rekisteröidä omat tietonsa järjestelmään. Tämän jälkeen henkilön valtuuttaminen onnistuu.

## **Valtuuttamisen peruminen**

Valtuutuksen peruuttaminen on sen antajan vastuulla.

Maatilan tulee huolehtia käyttöoikeuksien poistamisesta, kun valtuutus lakkaa olemasta. Ensisijainen viljelijä voi muokata käyttöoikeuksia Vipu-palvelussa tai valtuutuksen lakattua käyttöoikeudet voi poistaa lomakkeella 457 toimittamalla lomake kunnan maaseutuelinkeinoviranomaiselle.

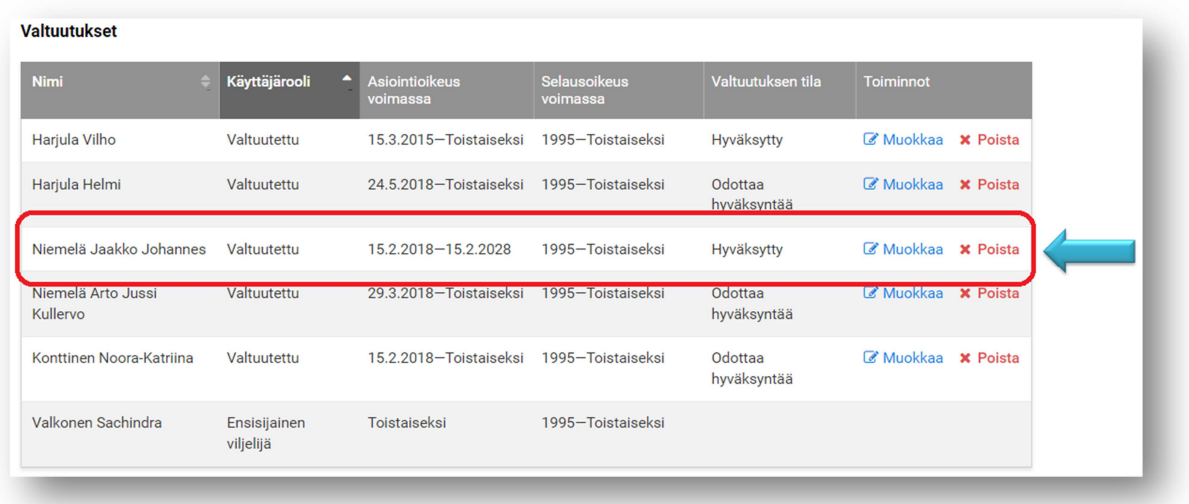

Valtuutuksen peruuttaminen tapahtuu valitsemalla valtuutetun nimen perästä 'Poista'. Tämän jälkeen aukeaa vahvistusikkuna käyttöoikeuksien poistamisesta, valitaan 'Poista valtuutus'.

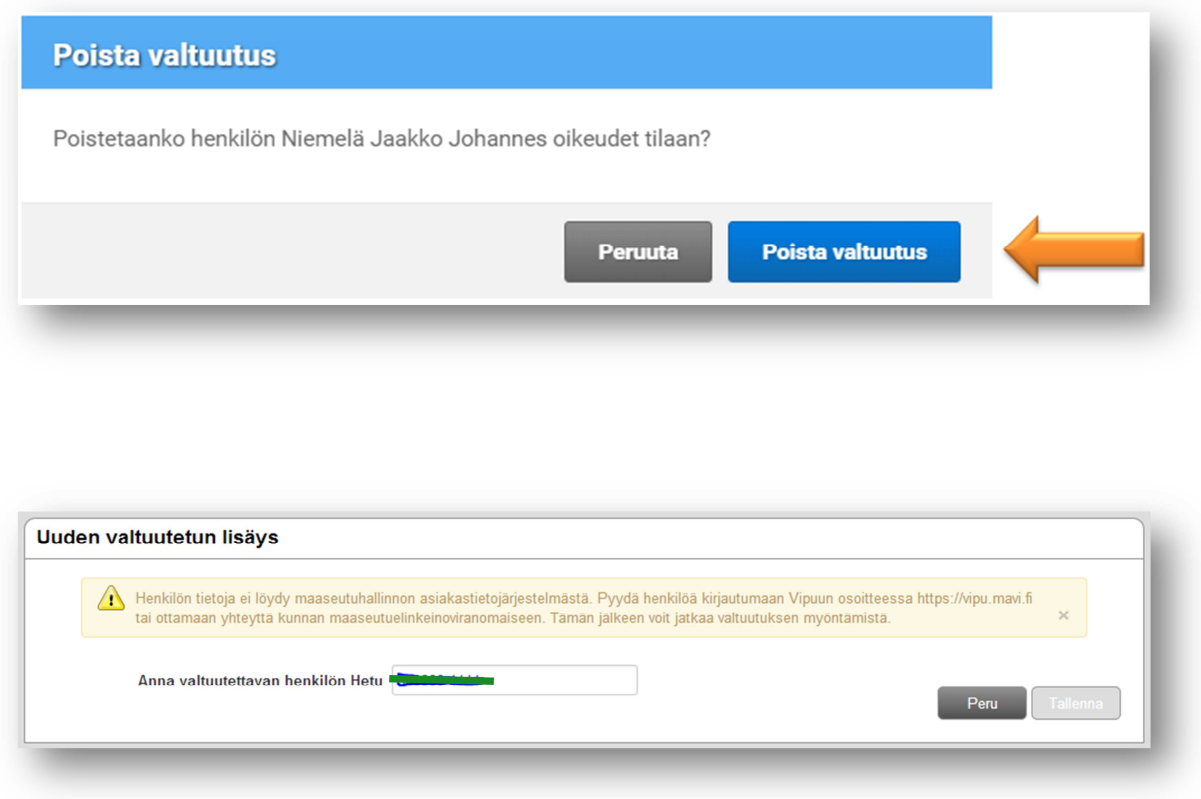

# **Maatilan peruslohkot viljelysuunnitteluohjelmaan**

Vektoriaineiston latausmahdollisuus erillisenä tiedostona on uudistuksen myötä poistunut. Lohkotiedot pystytään kuitenkin hakemaan viljelysuunnitteluohjelman avulla suoraan Vipu-palvelun tietokannasta kuten aiemmin.